## **【Chrome 瀏覽器】清除瀏覽器暫存檔操作步驟**

1.打開 chrome 瀏覽器首頁(網址:https://www.google.com/)

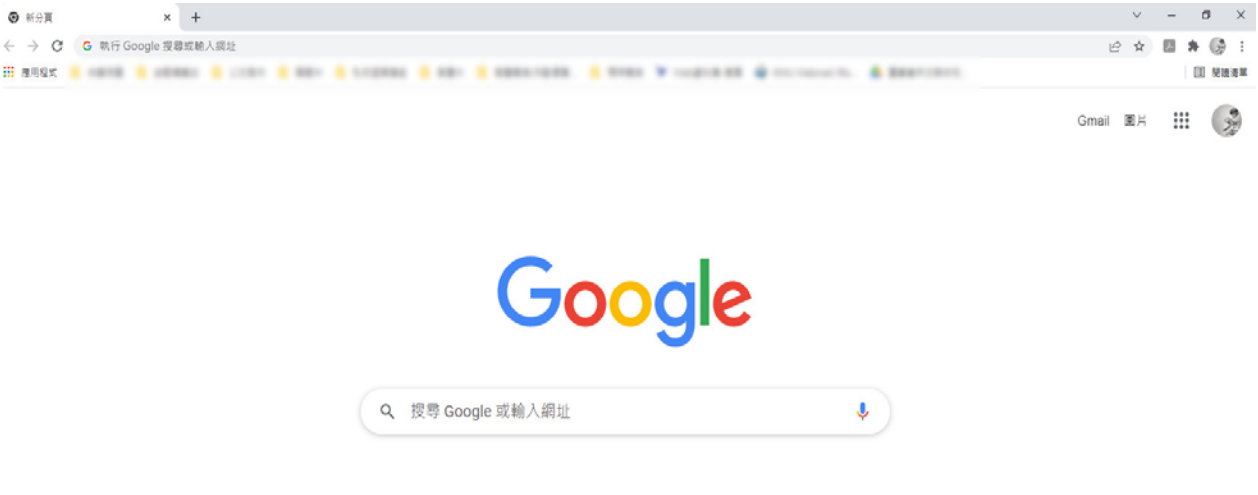

2.點選右上角 : 圖示(步驟 1.)→點選「設定」(步驟 2.)

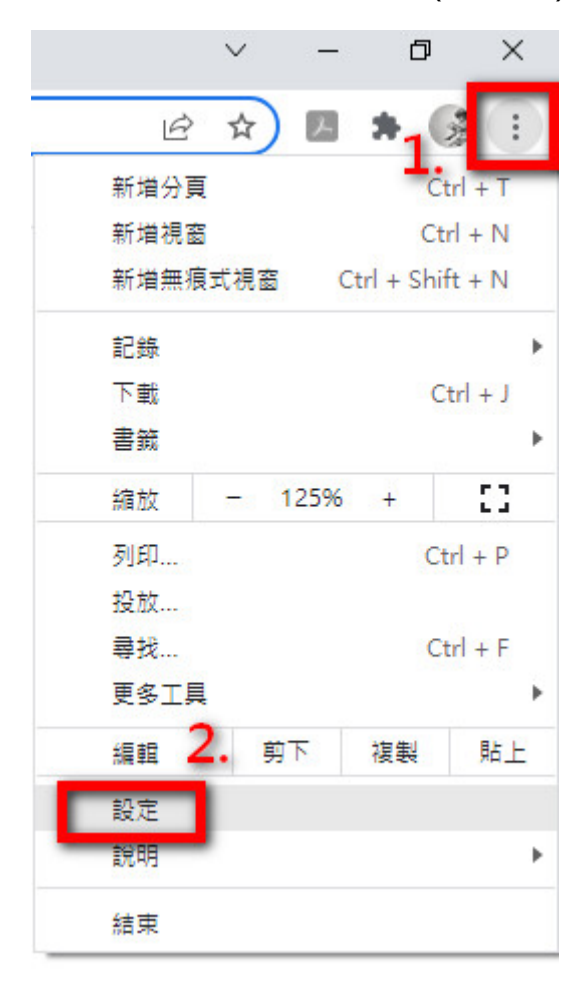

## 3.點選「安全性與隱私權」(步驟 1.)→點選「清除瀏覽資料」(步驟 2.)

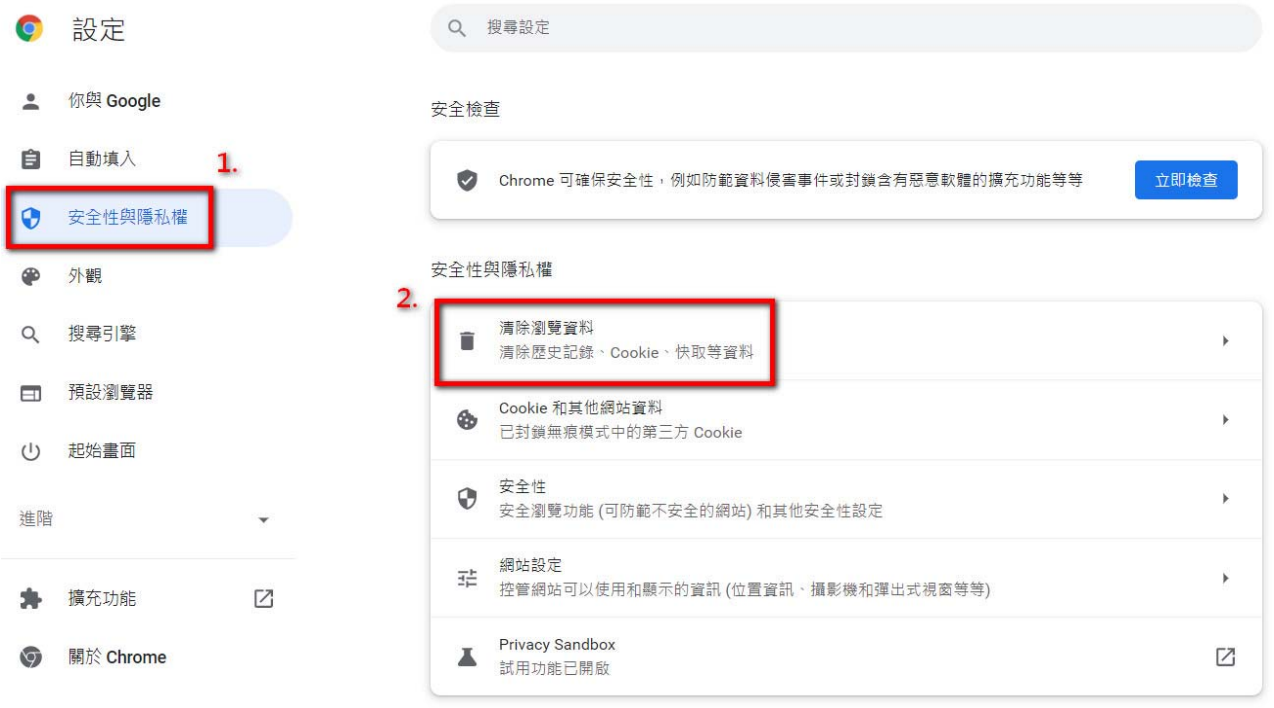

## 4.全部勾選後→按「清除資料」

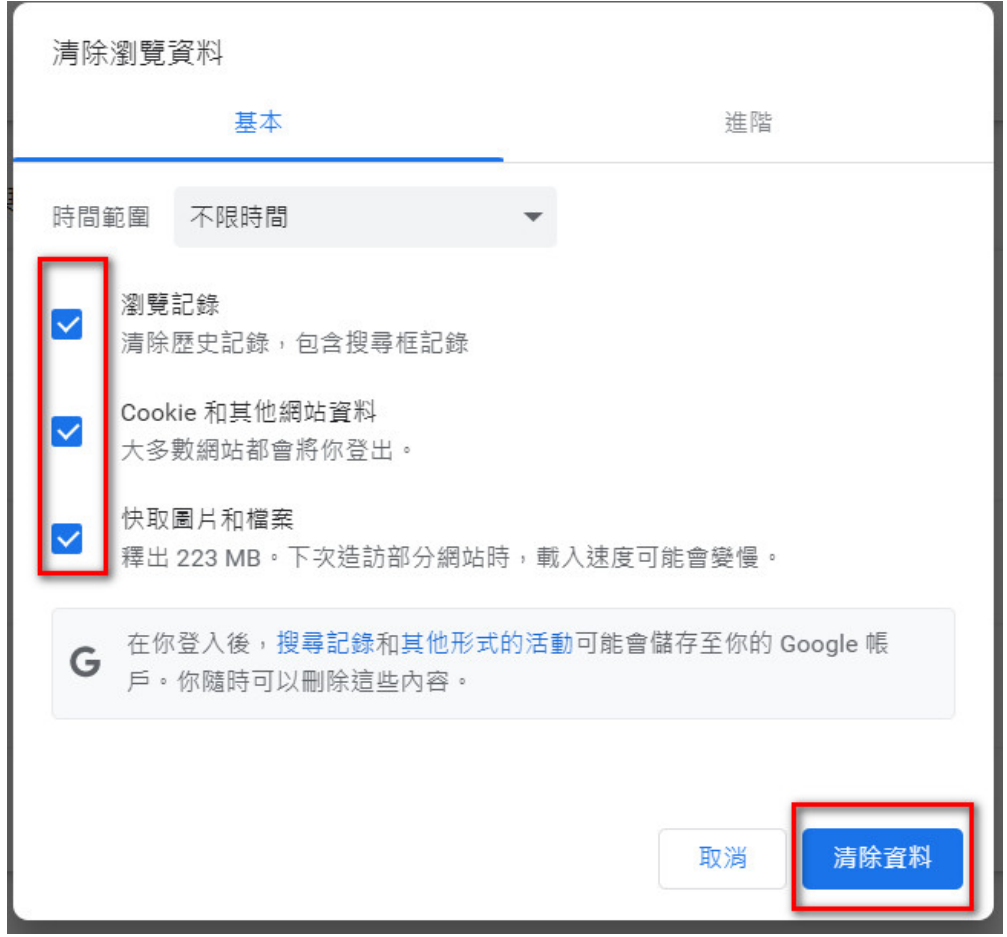